## **LiftMaster**

### GUIDE DE L'UTILISATEUR DE LA PASSERELLE INTERNET LIFTMASTER®

#### Avec technologie MyQ®

Ce guide de l'utilisateur vous aidera à tirer le meilleur parti de vos produits activés par LiftMaster ® MyQ<sup>®</sup> lors de l'utilisation d'un téléphone intelligent, d'une tablette ou d'un ordinateur pour surveiller et commander votre ouvre-porte de garage, votre actionneur de portail, vos commandes d'éclairage ou tout autre produit activé par MyQ®.

## 1CONNECTER ET CRÉER

- Voir le Guide de démarrage rapide LiftMaster MyQ® pour des instructions sur la façon de connecter votre passerelle Internet LiftMaster® à Internet. Vous DEVEZ utiliser un ordinateur pour cette étape : vous ne pouvez pas créer un compte à partir d'un appareil mobile. Aller à www.myliftmaster.com pour créer un compte et connecter la passerelle Internet.
- Une adresse de courriel valide est nécessaire pour créer un compte LiftMaster® MyQ®. Saisir vos renseignements et cliquer sur « submit » (soumettre). Un courriel vous sera envoyé pour confirmer votre adresse de courriel valide. Si vous n'avez pas reçu de courriel de confirmation, consulter votre dossier de pourriels ou essayer de nouveau de créer un compte en prenant soin d'épeler correctement l'adresse de courriel.
- Lorsque la passerelle Internet LiftMaster® est mise sous tension, le voyant à DEL VERT et le voyant à DEL BLEU clignotent quatre fois pour indiquer une bonne connexion à la source d'alimentation et la réinitialisation de la passerelle Internet. Une fois la passerelle allumée, les voyants à DEL indiquent le statut de la passerelle Internet LiftMaster®. Consulter la section de « Conseils » concernant les voyants à DEL.
- Si le voyant à DEL VERT s'éteint après avoir connecté la passerelle Internet LiftMaster® à votre routeur, vérifier la connexion du câble Ethernet à votre routeur. Il doit être connecté au

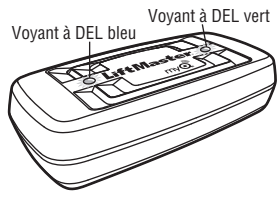

port LAN (normalement numéroté de 1 à 4). Si le voyant à DEL VERT reste éteint, essayer un autre port sur votre routeur. Si le voyant à DEL VERT ne s'allume toujours pas, contacter l'assistance technique LiftMaster® à technical.support@liftmaster.com ou en composant le 1-800-528-9131.

**Pour toute question ou tout problème après avoir lu ce guide de l'utilisateur, contacter l'assistance technique LiftMaster ® à : technical.support@liftmaster.com ou en composant le 1-800-528-9131.**

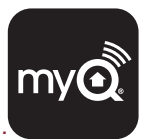

## **2 ENREGISTRER**® ENREGISTRER LA PASSERELLE INTERNET

Une fois que vous avez créé votre compte LiftMaster® MyQ®, il faut ajouter la passerelle Internet LiftMaster® au compte. Rien de plus simple à faire à partir d'un ordinateur; cette opération peut aussi être réalisée à partir d'un téléphone intelligent ou d'une tablette ayant accès à Internet. Voir la section 3 sur le téléchargement de l'application MyQ® et les sections 5 et 6 sur la façon de l'utiliser.

- **Pour ajouter la passerelle Internet LiftMaster® à votre compte, le voyant à DEL VERT sur la passerelle doit être allumé.** Si le voyant à DEL VERT est éteint, consulter la section 1 « Connecter et créer ». La passerelle Internet LiftMaster® doit être connectée à Internet afin que le site Web ou le téléphone puisse la trouver.
- Sur le site www.myliftmaster.com, ajouter la passerelle Internet LiftMaster®. Cliquer sur « Manage Places » (Gérer des lieux) pour ajouter la passerelle Internet. S'il s'agit de la première passerelle Internet LiftMaster® connectée au compte, l'écran sera déjà à l'étape « Register Gateway » (Enregistrer la passerelle). Vous aurez besoin du **NUMÉRO DE SÉRIE** qui se trouve sur l'étiquette sous la passerelle Internet. Le numéro de série se compose de dix caractères, de chiffres de 0 à 9 ou de lettres de a à f. S'assurer d'utiliser les bons caractères (p. ex. un zéro [0] au lieu d'un [O]) et de maintenir le bon espacement entre les caractères (XXXX-XXX-XXX). S'il s'agit de la deuxième passerelle Internet LiftMaster® à ajouter, cliquer simplement sur « Manage Places > Add New Place » (Gérer les lieux > Ajouter un nouveau lieu). Pour des instructions sur la façon de réaliser cette étape à l'aide de l'application MyQ®, consulter les sections 5 et 6.
- Nommer la passerelle Internet LiftMaster® (p. ex. « 123 adresse principale » ou « maison »). Cliquer sur « Save and Close » (Enregistrer et fermer) pour compléter cette étape.
- Vous pouvez ajouter des dispositifs MyQ® comme un ouvre-porte de garage, un actionneur de portail, d'éclairage ou d'autres accessoires depuis la page « Manage Places » (Gérer des lieux) ou télécharger l'application MyQ® et ajouter n'importe quel dispositif MyQ® à partir d'un téléphone intelligent ou d'une tablette. Pour ajouter un ouvre-porte de garage ou d'autres dispositifs, cliquer sur « Manage Places>Add New Device » (Gérer des lieux > Ajouter un nouveau dispositif) et suivre les étapes.

 Une fois que vous avez cliqué sur ADD (AJOUTER), vous n'avez que trois (3) minutes pour aller jusqu'à l'ouvre-porte de garage ou le dispositif et appuyer sur son bouton d'apprentissage (learn). Pour ajouter un actionneur de portail, s'assurer que le portail est fermé. Donner une commande d'OUVERTURE à l'actionneur. Dans les 30 secondes qui suivent, lorsque le portail a atteint la limite de course d'ouverture, enfoncer et relâcher trois (3) fois le bouton de réinitialisation (sur le portail primaire). La passerelle Internet LiftMaster® sera alors jumelée à l'actionneur.

 Lorsqu'un appareil a été programmé, il s'affiche à l'écran. Vous pouvez ensuite nommer le dispositif (par exemple, porte de garage gauche, lampe de table, etc.).

#### 3 OBTENIR UNE APPLICATION POUR TÉLÉPHONE INTELLIGENT

Si votre téléphone ou tablette fonctionne avec un système d'exploitation plus ancien, celui-ci ou celle-ci ne pourra pas trouver l'application MyQ®. Il vous faudra peut-être mettre à niveau votre système d'exploitation pour trouver, télécharger et utiliser l'application MyQ®.

Les applications pour téléphones intelligents sont disponibles pour les appareils Apple™ et Android™.

- **Apple® iPhone®, iPad® et iPod Touch®**
	- Visiter l'AppStore<sup>sM</sup> d'Apple sur votre appareil Apple pour télécharger l'application MyQ® (chercher « MyQ » par The Chamberlain Group, Inc.).
- **Téléphones intelligents et tablettes Android™** 
	- Visiter le Google Play sur votre téléphone intelligent pour télécharger l'application MyQ® (chercher « MyQ » par The Chamberlain Group, Inc.).
- **BlackBerry®, Windows et autres téléphones intelligents** 
	- Vous pouvez accéder à votre compte MyQ® pour surveiller et commander votre ouvre-porte de garage, actionneur de portail et autres accessoires MyQ® sur d'autres téléphones intelligents en pointant le navigateur de votre téléphone sur www.myliftmaster.com/mobile.
	- Marquer cette page d'un signet pour pouvoir l'utiliser plus tard.
	- Le site Web mobile a la même fonctionnalité que les applications de téléphone intelligent.

**Une fois que l'application a été installée sur votre téléphone intelligent, vous pouvez ajouter un nouveau dispositif à votre compte en suivant les instructions correspondant à votre téléphone intelligent dans les sections 5 et 6.**

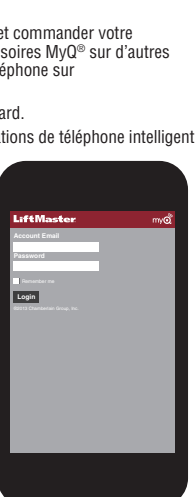

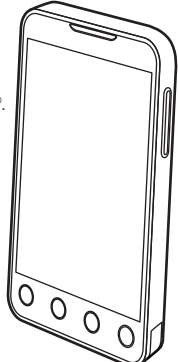

## **4 MODIFIER LES PARAMÈT<br>DE L'APPLICATION MyQ®** MODIFIER LES PARAMÈTRES DE SÉCURITÉ

**Vous pouvez modifier les PARAMÈTRES DE SÉCURITÉ** de l'application MyQ® pour permettre un accès plus rapide à vos dispositifs et à votre compte. Le paramètre de sécurité par défaut pour l'application est configuré au plus haut niveau de sécurité : vous devez saisir chaque fois votre adresse de courriel et votre mot de passe pour lancer l'application ou pour accéder et modifier les paramètres de votre compte. Les paramètres de sécurité s'appliquent à chaque téléphone individuel, de sorte que chaque téléphone lié au même compte doit être configuré séparément. Ces paramètres ne modifient pas la connexion à la page Web. Un **CODE D'ACCÈS** à quatre chiffres peut être créé au lieu d'utilipser votre adresse de courriel et votre mot de passe. Voir « Créer un code d'accès » ci-dessous.

#### **Paramètres par défaut de l'application MyQ®**

- **Lancement de l'application** le paramètre de haute sécurité a *été configuré initialement (ON)*. Vous devez saisir votre adresse de courriel et votre mot de passe chaque fois que l'application est lancée. Le réglage de ce paramètre à OFF permet de lancer l'application sans devoir saisir votre mot de passe et votre adresse de courriel ou un code d'accès à quatre chiffres.
- **Accès au compte** le paramètre de haute sécurité *est configuré initialement (ON)*. Vous devez saisir votre courriel et votre mot de passe chaque fois que vous souhaitez accéder aux paramètres de votre compte. Le réglage de ce paramètre à OFF vous permet d'accéder aux paramètres de votre compte sans devoir saisir votre mot de passe et votre adresse de courriel ou un code d'accès à quatre chiffres.
- **Ouverture de la porte/du portail** paramètre de haute sécurité *initialement réglé à OFF*. Si le paramètre est réglé à ON, vous devez saisir votre adresse de courriel et votre mot de passer ou un code d'accès de quatre chiffres chaque fois que vous souhaitez utiliser l'application pour ouvrir la porte ou le portail. Le réglage de ce paramètre à OFF vous permet d'ouvrir la porte ou le portail sans devoir saisir votre mot de passe et votre adresse de courriel ou un code d'accès à quatre chiffres. Si vous avez réglé ce paramètre à OFF pour lancer l'application, il est fortement recommandé de le régler à ON et de créer un code d'accès à quatre chiffres pour ouvrir la porte ou le portail. Cela empêchera toute personne d'utiliser votre téléphone pour avoir accès à votre garage.

#### **Créer un code d'accès**

Vous pouvez créer un CODE D'ACCÈS à quatre chiffres dans l'application MyQ® qui remplace automatiquement votre adresse de courriel et votre mot de passe. Vous voudrez peut-être utiliser le même code sur le pavé numérique.

- Le code d'accès comporte quatre caractères (chiffres ou lettres, selon le téléphone intelligent que vous utilisez).
- Lorsque vous créez le code d'accès à quatre chiffres, l'application vous demandera deux fois de saisir ce dernier.
- Si vous utilisez la fonction « Account > Logout » (Compte > Déconnexion), votre code d'accès sera automatiquement supprimé; un nouveau lancement de l'application exigera la création d'un nouveau code d'accès.
- **Voir la section de votre téléphone intelligent (Apple ou Android) pour des instructions spécifiques sur la façon de créer un code d'accès à quatre chiffres.**

### 5COMMANDES DE L'APPLICATION APPLE

#### **Commander un dispositif**

(un ouvre-porte de garage, un actionneur de portail, l'éclairage, etc.)

Aller à « Places » (Lieux)

- Balayer de la main vers la gauche ou la droite pour sélectionner un dispositif (pour voir plus d'une porte, d'un portail ou d'un éclairage).
- Tapoter sur l'image de la porte ou du portail pour ouvrir ou fermer celle-ci ou celui-ci.
- Tapoter sur l'image de l'éclairage pour l'allumer ou l'éteindre.
- Si un appareil apparaît en gris, c'est qu'il n'est pas disponible en ce moment (p. ex. si une commande d'éclairage a été débranchée)

#### **Paramètres de sécurité**

(voir la section 4 pour plus de détails)

Aller à Accounts > My Account > Security (Comptes > Mon compte > Sécurité)

- Régler le niveau de sécurité désiré pour lancer l'application.
- Régler le niveau de sécurité pour accéder au compte.
- Régler le niveau de sécurité désiré pour ouvrir la porte du garage.

Si le niveau de sécurité a été réglé sur ON, vous devez saisir votre adresse de courriel et votre mot de passe ou un code d'accès à quatre chiffres.

#### **Configurer un code d'accès à quatre chiffres**

Aller à Accounts > My Account > Passcode (Comptes > Mon compte > Code d'accès)

Saisir un code d'accès à quatre chiffres; vous devez le saisir deux fois.

Ce code d'accès à quatre chiffres remplace désormais votre adresse de courriel et votre mot de passe comme paramètres de sécurité.

Le code d'accès à quatre chiffres est supprimé si vous vous déconnectez; un nouveau lancement de l'application exigera la création d'un nouveau code d'accès.

#### **Ajouter/supprimer/renommer un dispositif**

(un ouvre-porte de garage, un actionneur de portail, l'éclairage, etc.)

Aller à « Places » (Lieux); tapoter sur l'image de

l'engrenage dans le coin supérieur gauche de l'écran.

Pour ajouter :

- Tapoter sur le nom de la passerelle Internet LiftMaster®

Tapoter sur « Add New Device » (Ajouter un nouveau dispositif)

Pour supprimer :

- Tapoter sur le nom de la passerelle Internet LiftMaster®
- Tapoter sur « Edit » (Modifier)
- Tapoter sur « » (symbole de soustraction)

Pour renommer :

- Tapoter sur le nom de la passerelle Internet LiftMaster®
- Tapoter sur « Edit » (Modifier)
- Tapoter sur le nom du dispositif et saisir un nouveau nom

#### **Ajouter/supprimer/renommer une passerelle Internet LiftMaster®**

Aller à « Places » (Lieux); tapoter sur l'image de l'engrenage dans le coin supérieur gauche de l'écran.

Pour ajouter :

- Tapoter sur « + » (symbole d'addition)

Pour supprimer :

- Tapoter sur « - » (symbole de soustraction)

Pour renommer :

- Tapoter sur le nom de la passerelle Internet LiftMaster®
- Tapoter sur « Edit » (Modifier)
- Tapoter sur le nom de la passerelle Internet et saisir un nouveau nom

#### **Déconnexion**

- Si vous vous déconnectez, vous devrez saisir votre adresse de courriel et votre mot de passe pour relancer l'application.
- Une déconnexion aura pour conséquence de supprimer le code d'accès; un nouveau lancement de l'application exigera la création d'un nouveau code d'accès.

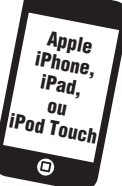

# 6COMMANDES DE L'APPLICATION ANDROID

#### **Commander un dispositif**

(un ouvre-porte de garage, un actionneur de portail, l'éclairage, etc.)

Aller à l'onglet « Places » (Lieux).

Balayer de la main vers la gauche ou la droite pour sélectionner un dispositif (pour voir plus d'une porte, d'un portail ou d'un éclairage).

- Tapoter sur l'image de la porte ou du portail pour ouvrir ou fermer celle-ci ou celui-ci.
- Tapoter sur l'image de l'éclairage pour l'allumer ou l'éteindre.
- Si un appareil apparaît en gris, c'est qu'il n'est pas disponible en ce moment (p. ex. si une commande d'éclairage a été débranchée)

#### **Paramètres de sécurité**

(voir la section 4 pour plus de détails)

Aller à l'onglet « Account » (Compte).

Tapoter sur « My Account » (Mon compte)

Tapoter sur « Security » (Sécurité).

- Régler le niveau de sécurité désiré pour lancer l'application.
- Régler le niveau de sécurité pour accéder au compte.
- Régler le niveau de sécurité désiré pour ouvrir la porte du garage.

Tapoter sur « Done » (Terminé) pour enregistrer les paramètres.

Si le niveau de sécurité a été réglé sur ON, vous devez saisir votre adresse de courriel et votre mot de passe ou un code d'accès à quatre chiffres. Une déconnexion aura pour conséquence de supprimer le code d'accès; un nouveau lancement de l'application exigera la création d'un nouveau code d'accès.

#### **Configurer un code d'accès**

Aller à l'onglet « Account » (Compte).

Tapoter sur « My Account » (Mon compte).

Tapoter sur « Passcode » (Code d'accès).

Saisir un code d'accès à quatre chiffres (NIP); vous devez le saisir deux fois.

Ce code d'accès à quatre chiffres remplace désormais votre adresse de courriel et votre mot de passe comme paramètres de sécurité.

#### **Ajouter/supprimer/renommer un dispositif**

(un ouvre-porte de garage, un actionneur de portail, l'éclairage, etc.)

Aller à l'onglet « Places » (Lieux).

Bouton du menu > « Manage

 Places » (Gérer des lieux). Sélectionner votre lieu (passerelle Internet LiftMaster®).

Pour ajouter :

- Bouton de menu > « Add New Device » (Ajouter un nouveau dispositif)
- Puis, suivre les instructions.

Pour supprimer :

- Appuyer sur le nom du dispositif et maintenir la pression.
- Tapoter sur « Delete Device » (Supprimer le dispositif).

Pour renommer :

- Tapoter sur le nom du dispositif.
- Renommer, puis sélectionner « Save » (Enregistrer) pour enregistrer les modifications.

#### **Ajouter/supprimer/renommer la passerelle Internet LiftMaster®**

Aller à l'onglet « Places » (Lieux).

 Bouton du menu > « Manage Places » (Gérer des lieux).

Pour ajouter :

- Bouton de menu > « Add New » (Ajouter nouveau)
- Puis, suivre les instructions.

Pour supprimer :

- Appuyer sur le nom du dispositif et maintenir la pression.
- Tapoter sur « Delete Gateway » (Supprimer la passerelle).

Pour renommer :

- Appuyer sur le nom du dispositif et maintenir la pression.
- Tapoter sur « Edit » (Modifier).
- Renommer, puis sélectionner « Save » (Enregistrer) pour enregistrer les modifications.

#### **Déconnexion**

Aller à l'onglet « Account » (Compte).

Bouton de menu > Log Out (Déconnexion)

Si vous vous déconnectez, vous devrez saisir votre adresse de courriel et votre mot de passe pour relancer l'application. Une déconnexion aura pour conséquence de supprimer le code d'accès; un nouveau lancement de l'application exigera la création d'un nouveau code d'accès.

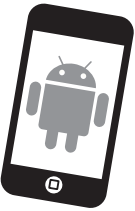

## $\overline{a}$  al frtes

La fonction d'alerte permet aux utilisateurs MyQ® de recevoir une alerte électronique lorsqu'un événement quelconque se produit (p. ex. la porte du garage s'ouvre ou se ferme). Une alerte peut être activée, modifiée ou désactivée à partir de tout ordinateur connecté à Internet ou tout téléphone intelligent. De nombreuses alertes peuvent être activées pour tout ouvre-porte de garage, actionneur de portail ou toute commande d'éclairage. Une alerte peut être reçue sur un téléphone intelligent ou ordinateur avec accès à Internet depuis n'importe quel endroit dans le monde.

#### **Options d'événement :**

- La porte ou le portail s'ouvre/se ferme
- La porte ou le portail reste ouvert pour une période prolongée
- L'éclairage s'allume ou s'éteint

#### **Paramètres de l'événement :**

- En tout temps et tous les jours
- Certains jours de la semaine (p. ex. les fins de semaine uniquement)
- À des heures précises (p. ex. de 8 h à 18 h)

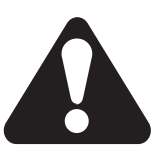

#### **Options d'alerte :**

- Courriel Une alerte sera envoyée à l'adresse de courriel du compte MyQ®
- Notification sur pression Une alerte sera envoyée à chaque téléphone intelligent/tablette sur lequel/laquelle l'application MyQ® a été installée et qui s'est connecté(e) au moins une fois au compte MyQ®. *REMARQUE : Les notifications sur pression peuvent être activées/désactivées par le biais des paramètres du téléphone intelligent ou de la tablette.*
- Courriel et notification sur pression simultanés

#### **Historique des événements**

Lorsque l'événement désigné se produit, l'historique affiche l'événement en question, y compris le jour et l'heure de l'occurrence. L'historique des événements peut être supprimé.

iPhone® est une marque déposée d'Apple Inc. Android™ est une marque déposée de Google Inc. BlackBerry® est une marque déposée de Research In Motion Limited

## Conseils

#### Que signifient les voyants à DEL sur la passerelle Internet LiftMaster®?

- **Le voyant à DEL VERT doit être continuellement allumé lorsque la passerelle a été mise sous tension et que les connexions au réseau ont été établies** *(REMARQUE : La DEL peut clignoter de manière intermittente en raison du trafic de données.)*
- **Voyant à DEL vert éteint** Le routeur ne fournit pas une adresse IP à la passerelle Internet LiftMaster®. Vérifier les paramètres de votre routeur et les connexions Internet.
- **Le voyant à DEL VERT clignote sans arrêt** La passerelle Internet LiftMaster® a une adresse IP, mais n'accède pas à Internet. Vérifier les paramètres de votre routeur et les connexions Internet.
- **Le voyant à DEL VERT est allumé** La passerelle Internet LiftMaster® a une adresse IP et est connectée à Internet.
- **Le voyant à DEL BLEU indique que la passerelle Internet LiftMaster® a programmé au moins un dispositif** comme un ouvre-porte de garage un actionneur de portail ou tout autre produit activé par MyQ®. Le voyant à DEL BLEU n'indique pas si les dispositifs sont connectés; il indique seulement que la passerelle Internet a « programmé » un dispositif dans sa mémoire.
- **Le voyant à DEL JAUNE indique que la passerelle Internet LiftMaster® est en mode d'ajout (« Add New Device ») ou d'apprentissage.** Autrement, le voyant à DEL ne s'allume pas.

#### **Modifier les paramètres de sécurité par défaut de l'application MyQ®**

 **• Vous pouvez modifier les PARAMÈTRES DE SÉCURITÉ** de l'application MyQ® pour permettre un accès plus rapide à vos dispositifs et à votre compte. Le paramètre de sécurité a été réglé au plus haut niveau pour l'application. Au besoin, vous pouvez abaisser le niveau de sécurité de l'application. Voir la section 4.

*REMARQUE IMPORTANTE : L'application MyQ® a été conçue pour fonctionner avec les téléphones Android™ et certaines tablettes Android™. Il est possible que la pleine fonctionnalité de l'application MyQ® ne soit pas disponible sur les tablettes Android™.*